Université Mohamed Khider Biskra Faculté des SE et SNV Département de SNV

Module: Biostatistiques 1ère année Master

# Généralités sur le logiciel SPSS

#### $0.1$ Introduction

Le logiciel SPSS (Statistical Package for the Social Sciences) est un logiciel spécialisé de traitement statistique des données. Il offre des fonctions avancées d'analyse statistique.

#### $0.2$ Installation de logiciel SPSS

- 1. Insérer le DVD/CD d'installation de logiciel SPSS dans votre lecteur de DVD/CD (ou un flash disque qui contient ce logiciel).
- **2.** Ouvrir le dossier d'installation de logiciel puis double clique sur le fichier Setup.

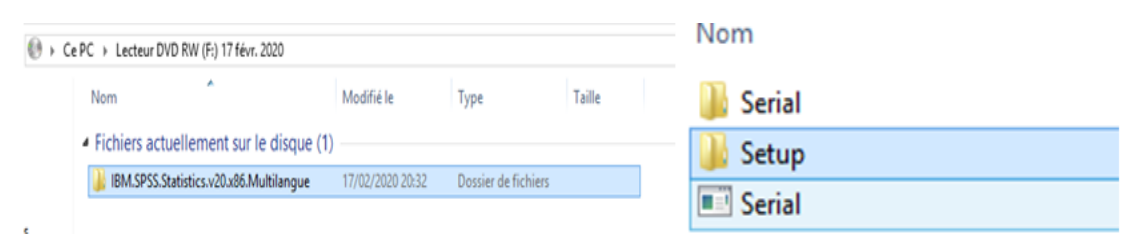

3. Lancer l'installation d'après les icônes

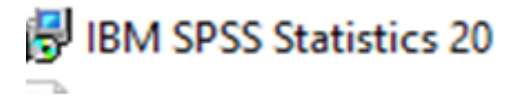

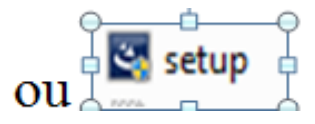

4. Suivre les instructions qui s'affichent à l'écran. (On clique à chaque fois sur next ou suivant).

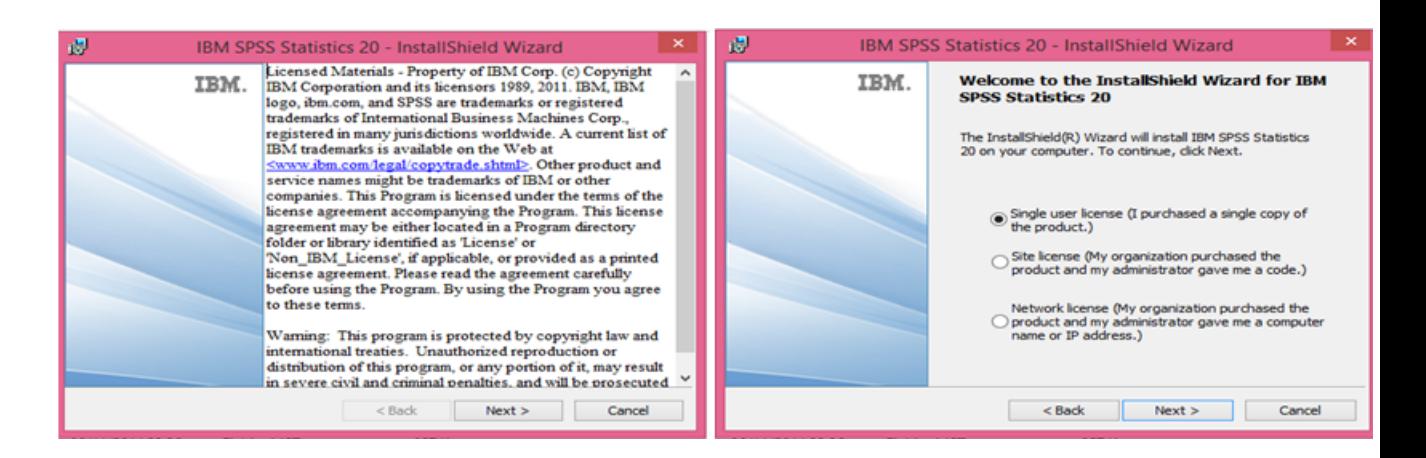

Remarque : L'hors l'installation de SPSS accepter le contrat de licence (peut être plu-

sieurs fois selon la version d'installation de logiciel).

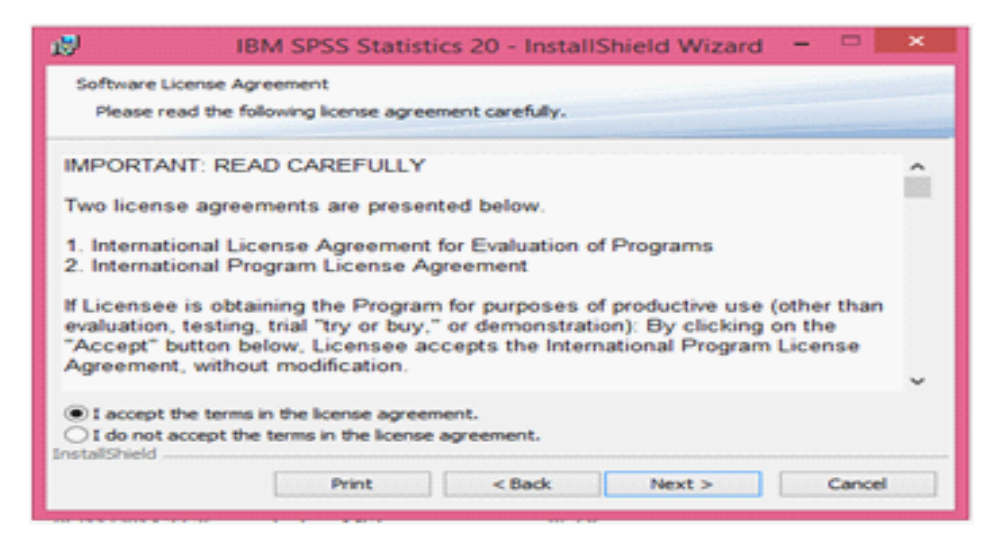

**5.** Cliquer chaque fois sur  $\langle Next \rangle$ .

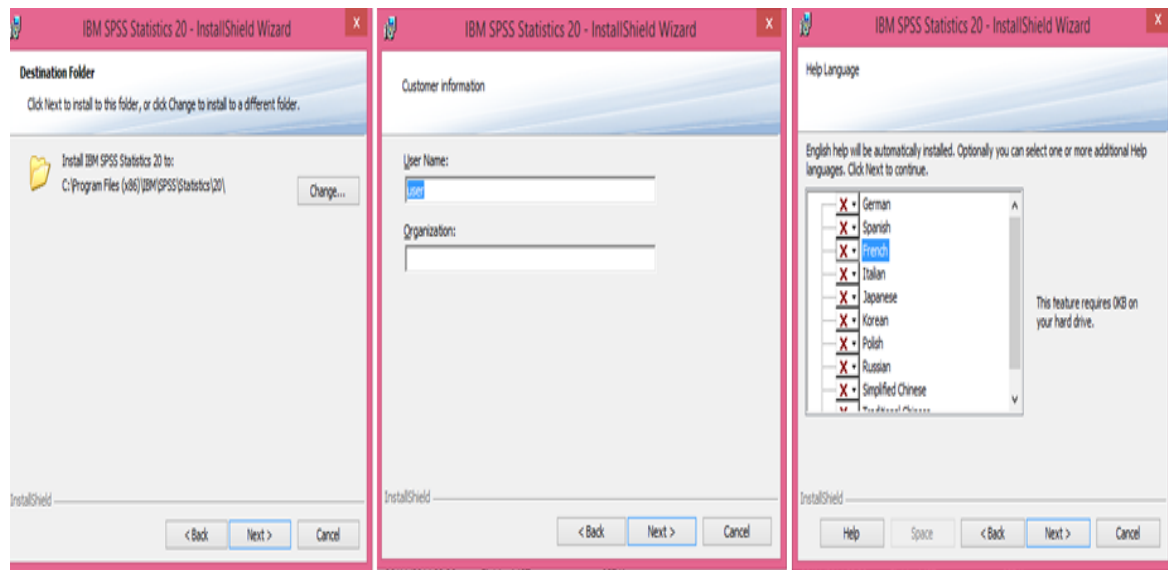

6. Choisir «Install» pour installer IBM SPSS Statistics.

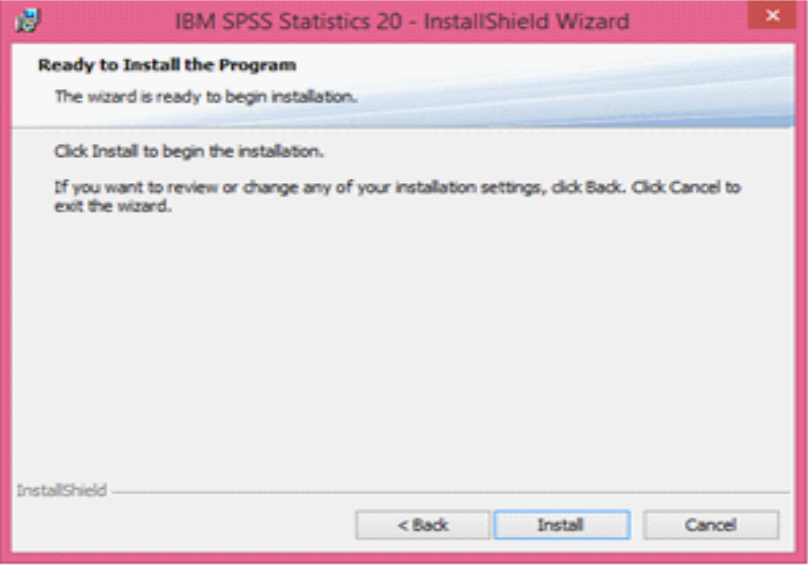

- 7. A la fin de l'installation, un message s'affiche concernant l'obtention d'une licence pour  ${\rm SPSS}$  et pour la faire :
	- 1. Cliquer sur « $OK$ » pour démarrer l'assistant d'autorisation de licence

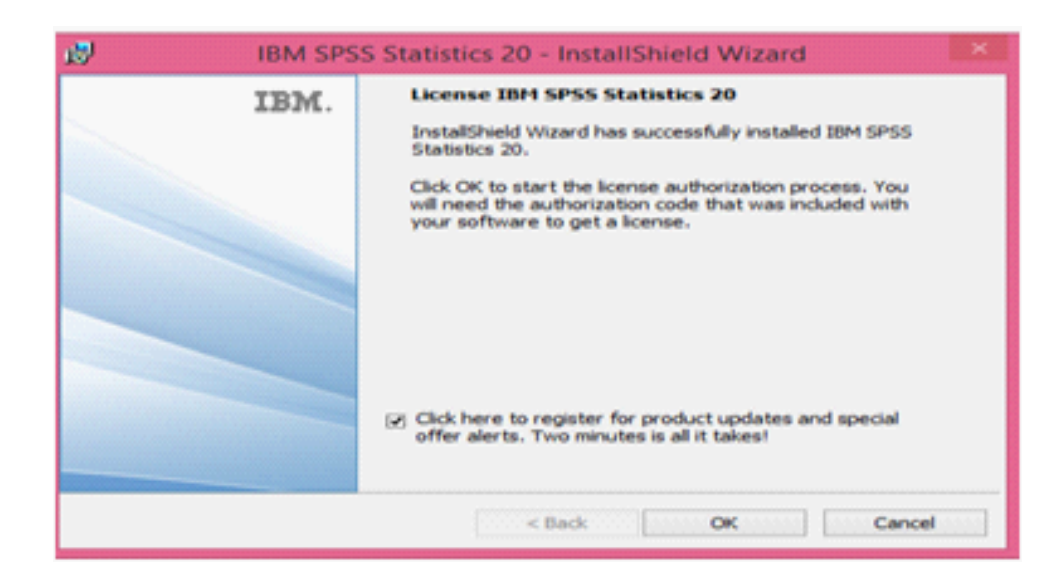

### Remarque :

Si l'assistant d'autorisation de licence ne démarre pas aller au menu Démarrer-Application et ouvrir le fichier

Assistant d'autorisation de licence pour l.

2. Cliquer sur suivant

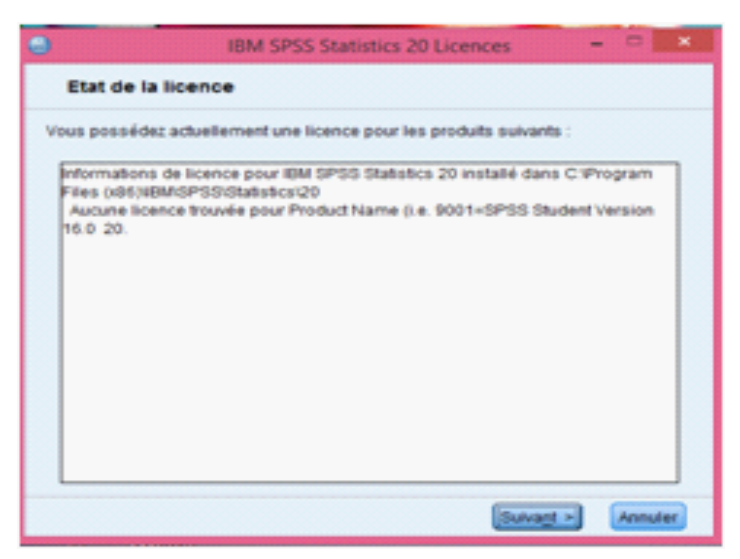

3. Cocher sur Obtenir une licence pour mon produit puis cliquer sur suivant

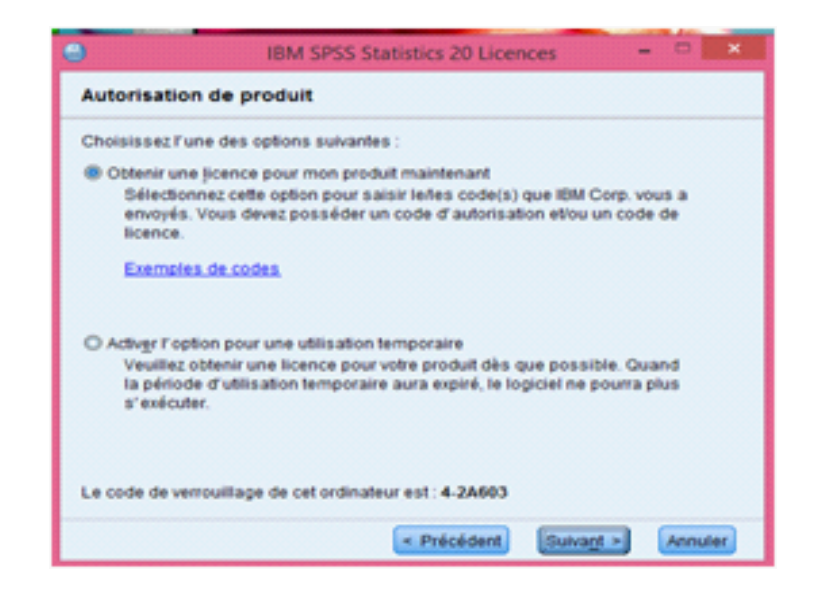

4. Aller au fichier d'installation de logiciel SPSS et cliquer sur le fichier Serial

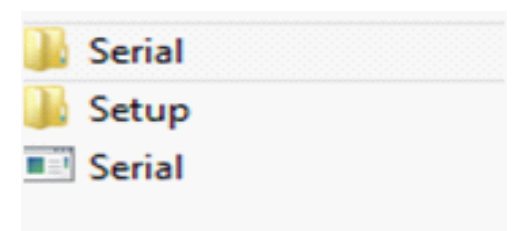

5. Ouvrir le fichier texte "lservrc" (en utilisant le bloc note) et copier le code de licence qui se trouve dans ce fichier.

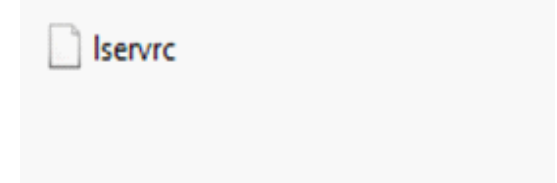

6. Coller le code de licence dans l'endroit approprié dans la boîte de dialogue d'activation de licence puis cliquer sur suivant.

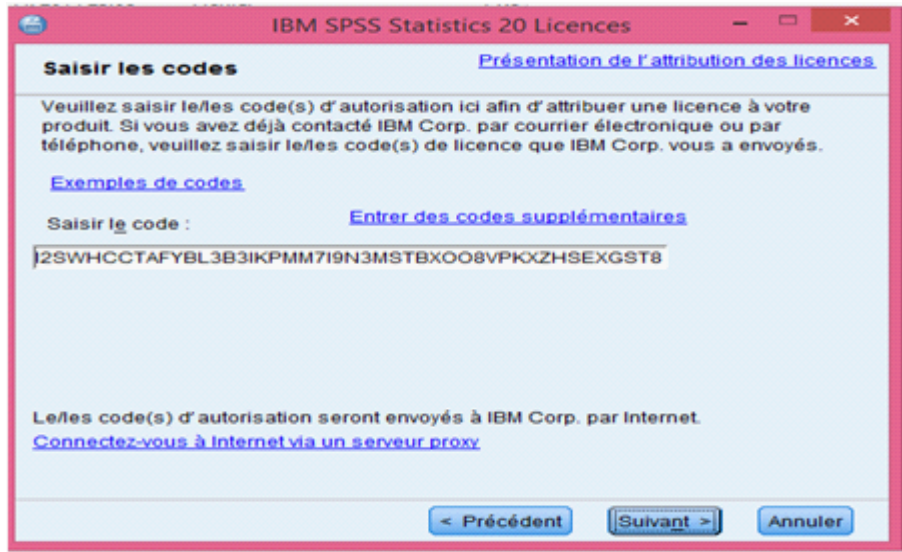

7. Un message s'affiche dit que la licence est correctement installée pour SPSS, cliquer

 $\rm sur$   $\rm suivant$ 

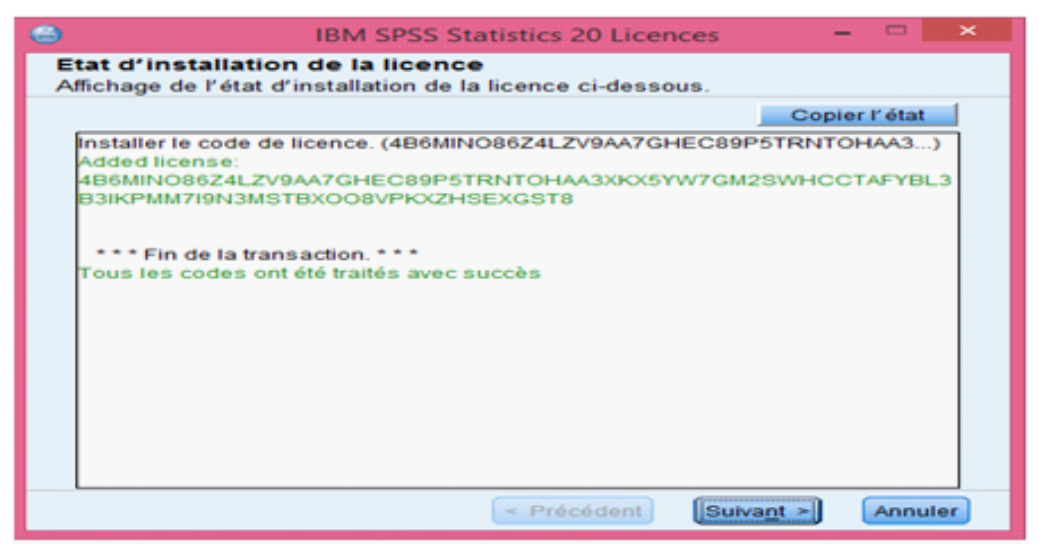

8. Cliquer sur terminer.

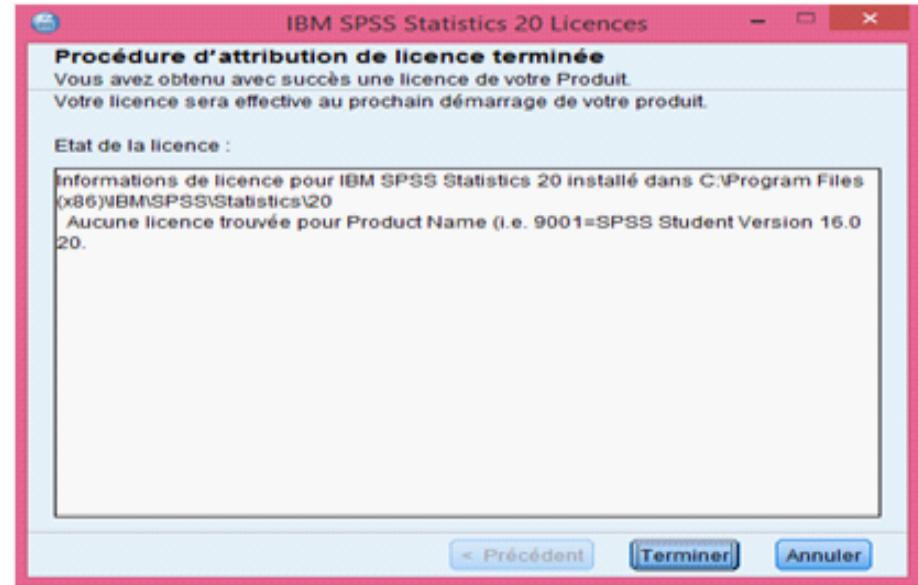

### Remarques :

- L'activation de la licence pour SPSS peut ce faire aussi par Copier le fichier "lservrc" dans le répertoire dans lequel vous avez installé SPSS

 $(Exemple : Windows : C : \Program Files\IBM\SPSS\Statistics\20)$ 

ou

- Par une activation d'une utilisation temporaire au lieu d'installer la licence standard.
	- Ouvrir líassistant díautorisation de licence.
	- SÈlectionnez Activer une utilisation temporaire puis cliquer sur suivant.

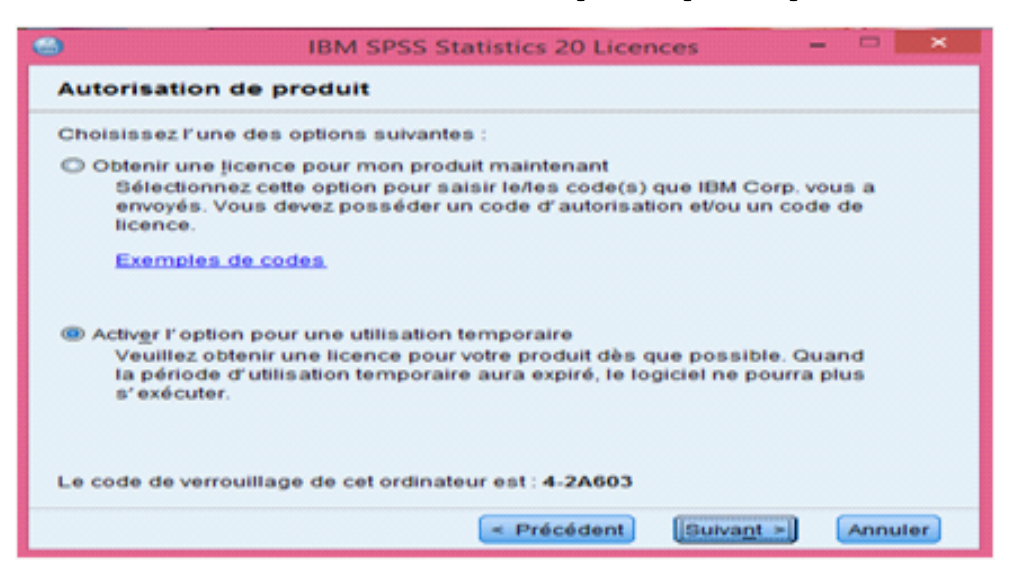

- Cliquez sur le bouton parcourir pour indiquer le Öchier díutilisation temporaire.

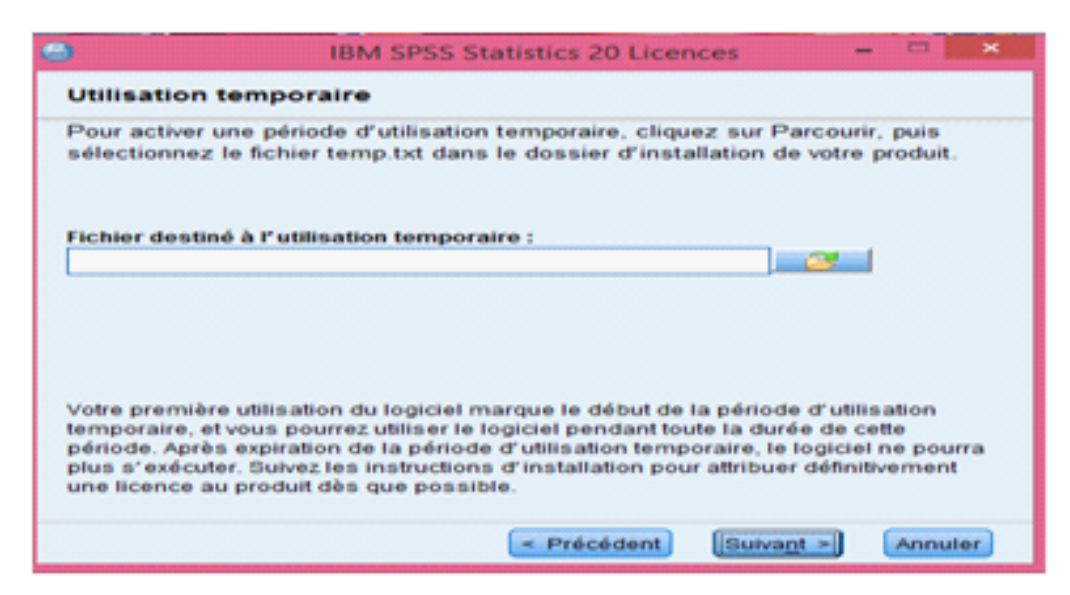

## 0.3 Lancement de SPSS

Pour lancer SPSS

- 1. Aller dans le menu DÈmarrer puis dans Programmes, choisir SPSS parmi la liste des programmes.
- 2. S'il existe un raccourci de l'application sur le bureau, double clique sur l'icône SPSS.

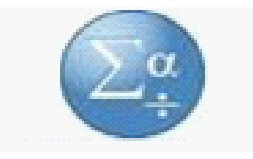

Deux fenêtres s'ouvrent :

Une fenêtre permet de choisir entre différentes options. Parmi ces options, on choisira :

- 1) L'option **Ouvrir une source de données** pour ouvrir un fichier déjà existant.
- 2) L'option Saisir de données pour faire la saisie des données.

Et une fenêtre nommée fenêtre principale de SPSS.

Le choix de l'option Saisir de données va apparaître la fenêtre principale de SPSS (nomée aussi Editeur de données). Notons qu'il y'a deux autres fenêtres pour SPSS : la fenêtre

des résultats pour afficher tous les résultats (résumés numériques, graphes) et la fenêtre syntaxe.

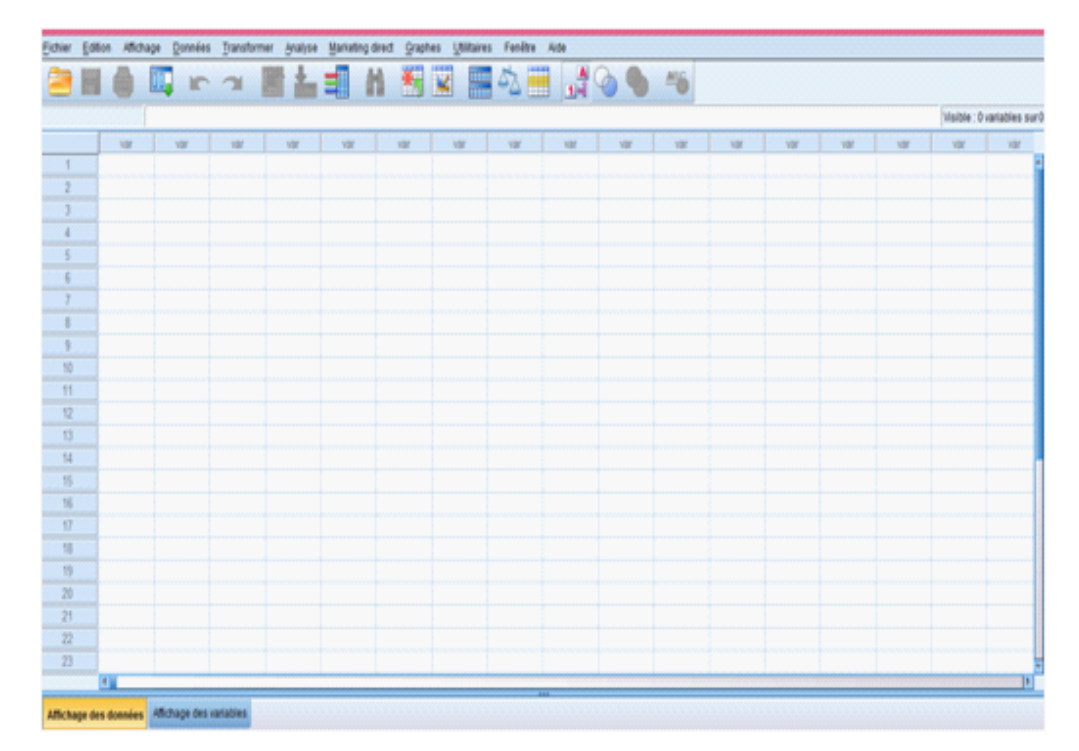

Cette fenêtre se compose de plusieurs parties

1- En haut de fenêtre on trouve la barre des menus

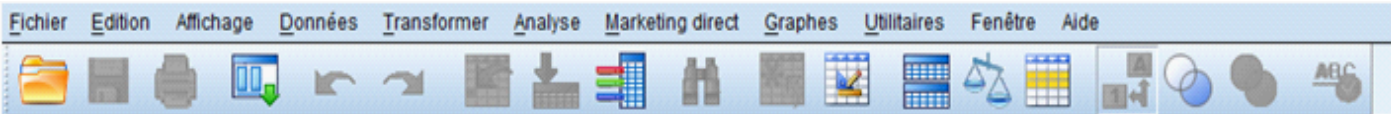

2- Et on bas on trouve deux onglets (le premier pour entrer les données et le second pour dÈÖnir les variables).

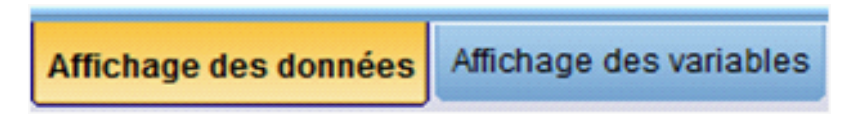

## 0.4 Saisie et enregistrement des données sous SPSS

La saisie des données se fait à partir de la fenêtre principale de SPSS (Editeur de données)

1- Cliquer sur **Affichage des variables** pour définir les noms des variables et ses caractéristiques. Un tableau sera affiché dont chaque ligne représente une variable et les colonnes décrivent les caractéristiques des variables comme :

Nom : nom de la variable (nom sans accent),

Type : (par défaut, SPSS affiche numérique),

Largeur : correspond au nombre de lettres ou de chiffres que vous pouvez inscrire,

Décimales : pour les variables numériques (nombre de chiffres après la virgule),

**Etiquette (Libellé)** : le nom de la variable en détaille ou description de la variable,

Valeurs : Pour les variables qu'on veut les codées. Par exemple pour la variable sexe, on va donner

une Valeur et une Etiquette à chacun des niveaux de la variable  $(1=$  Male :  $2=$  femelle), Mesure : permet d'indiquer si la variable que vous définissez est échelle, nominale, ou ordinale.

Les autres caractéristiques seront définies par défaut.

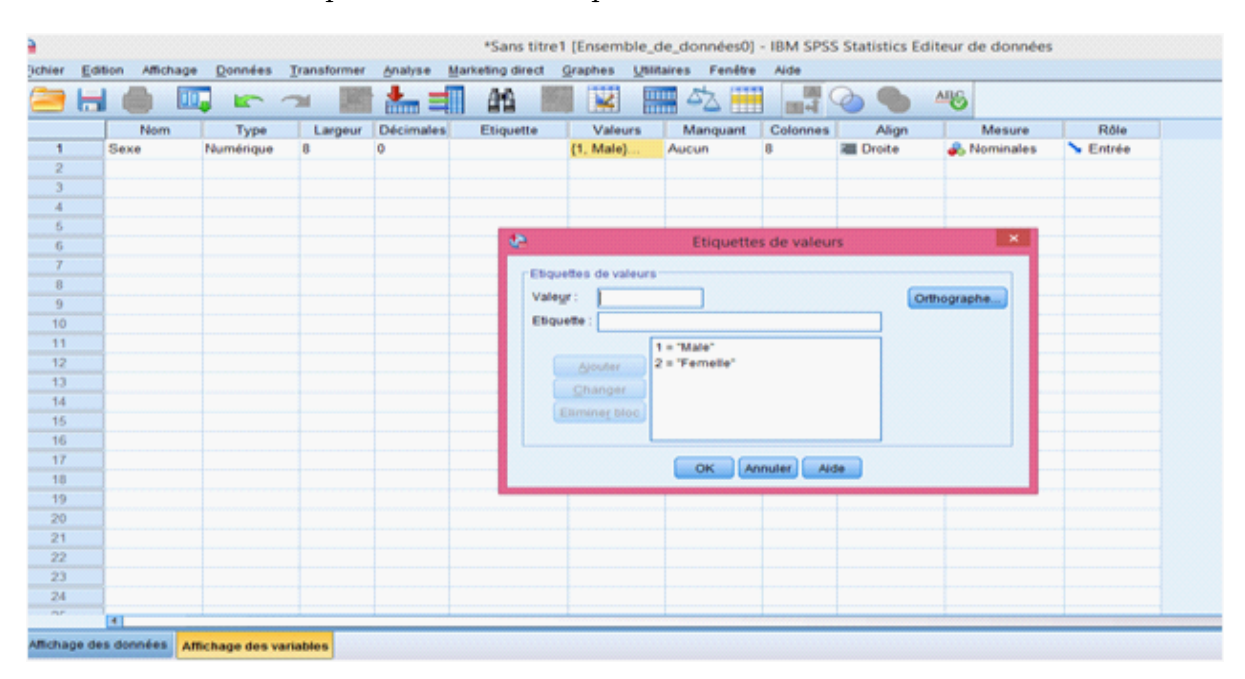

2- Cliquer sur affichage de données pour entrer les valeurs des variables où chaque colonne représente une variable.

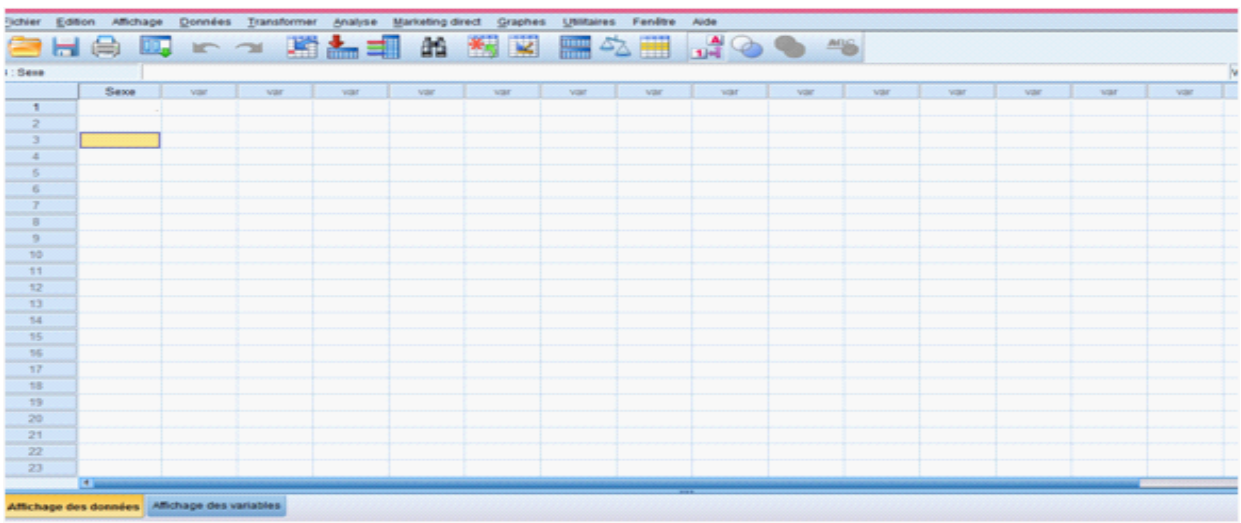

3- Enregistrer les données en exécutant l'option enregistrer sous de menu Fichier.